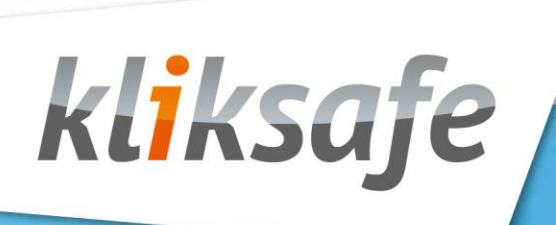

# *Handleiding* **Billingportal**

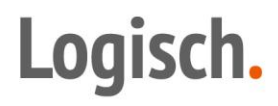

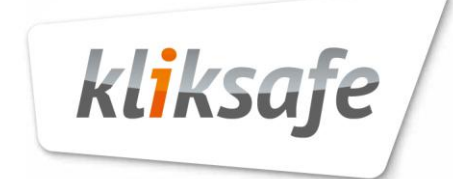

## Inhoudsopgave

<span id="page-1-0"></span>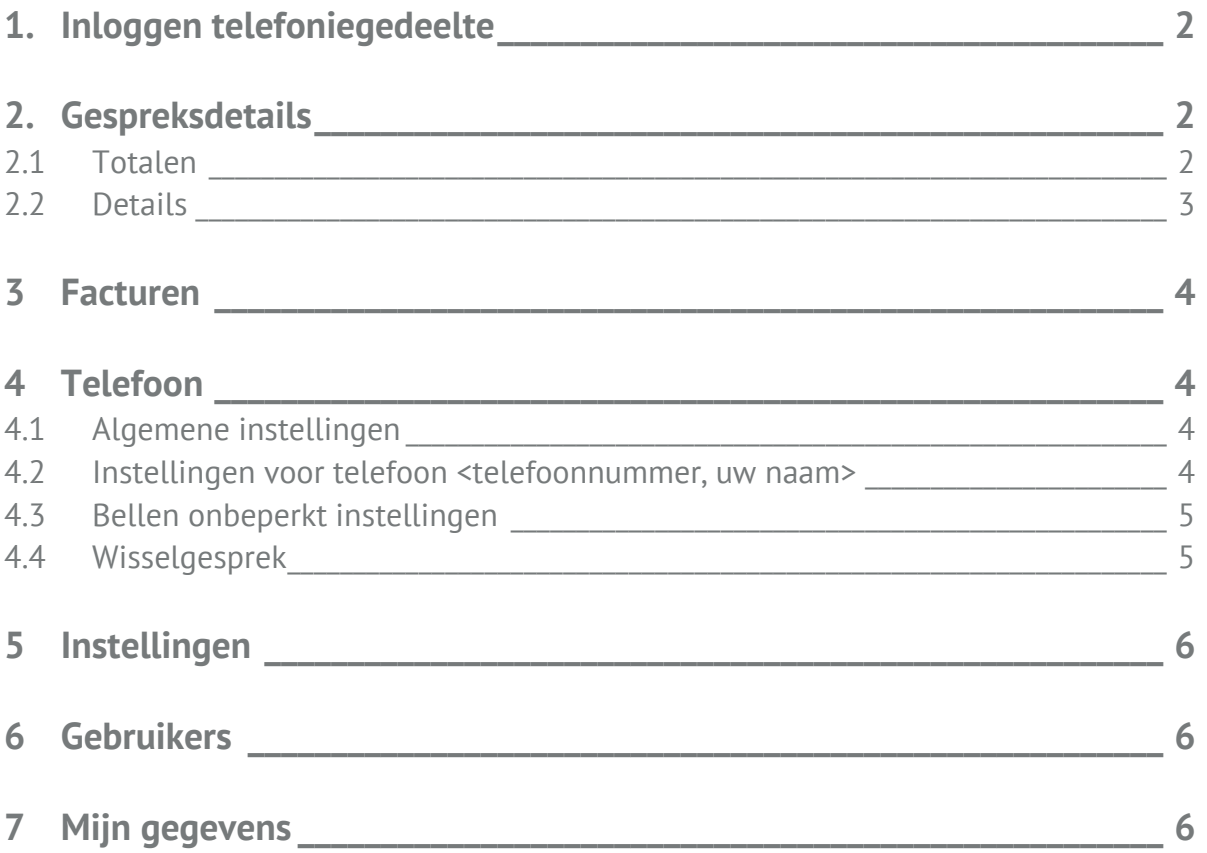

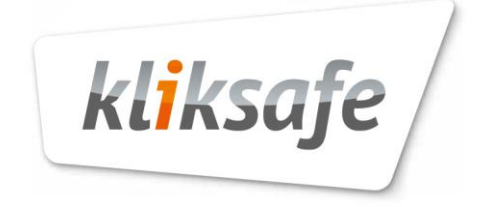

## **1. Inloggen telefoniegedeelte**

U logt in in uw Serviceweb. Hier klikt u op uw actieve abonnement. Vervolgens klikt u op Telefonie, daarna op Meer details.

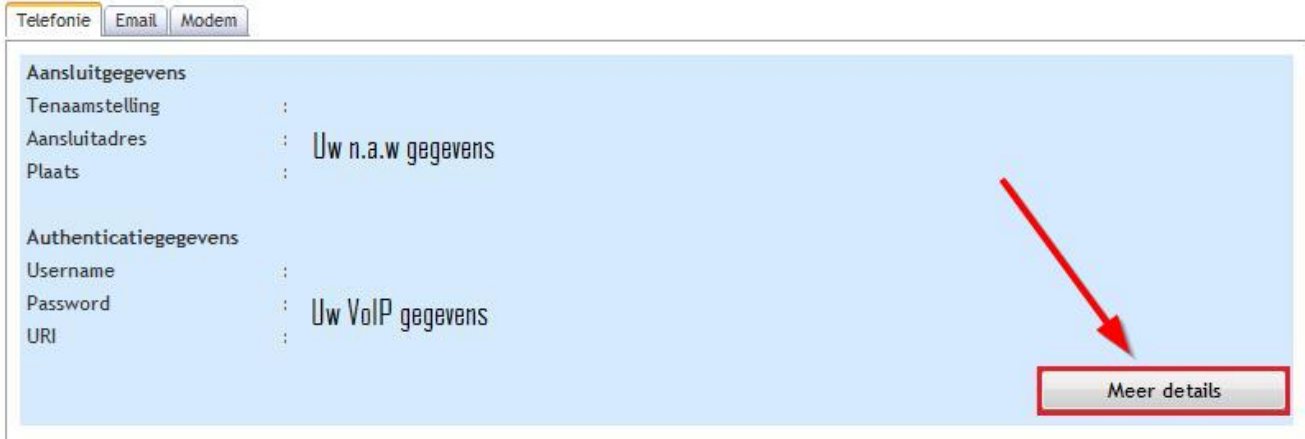

U bevindt zich nu in het zogenaamde 'Billingportal'. Onderstaand scherm wordt getoond. Hier ziet u direct de pagina met Gespreksdetails.

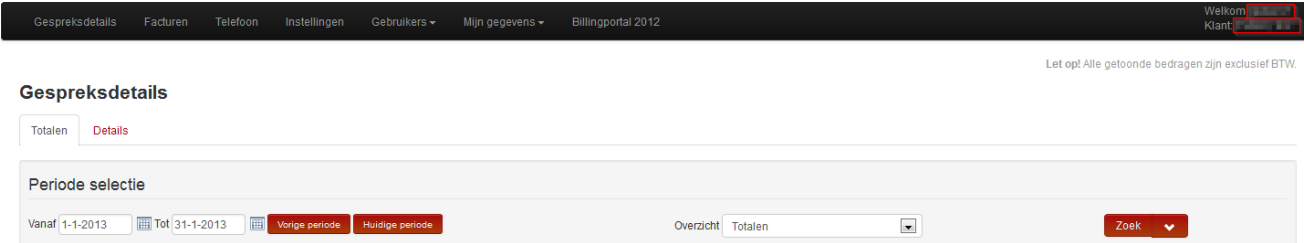

# <span id="page-2-0"></span>**2. Gespreksdetails**

## <span id="page-2-1"></span>**2.1 Totalen**

U bevindt zich nu op de pagina waar u de gespreksdetails kunt inzien. U ziet als periodeselectie de huidige maand. U kunt ook zelf een datumselectie maken of klikken op de knop 'Vorige periode' om direct de vorige maand te zien.

#### **LET OP: Wilt u een volledige maand inzien, dan kiest u bijvoorbeeld 'Van 1-1-2013 tot 1-2-2013'.**

Vervolgens kunt u kiezen welke gegevens er getoond moeten worden. Let er op dat u hier alleen totalen ziet. Om in te zien naar welke nummers u gebeld heeft, verwijzen wij u door naar paragraaf 2.2 Details.

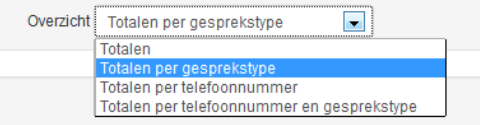

In het overzicht kunt u verschillende overzichten opvragen. Kies hiervoor 'Totalen per gesprekstype' als u wilt weten

*Handleiding Billingportal - september 2014 2*

hoeveel er bijvoorbeeld mobiel gebeld wordt. 'Totalen per telefoon-nummer' is alleen van toepassing als u gebruik maakt van meerdere telefoonnummers via Kliksafe. Daarna klikt u op 'Zoek' en de gevraagde gegevens worden getoond.

Als de lijst te lang of onoverzichtelijk is, kunt u gebruik maken van extra filtermogelijkheden. Dit kunt u doen door op het pijltje te klikken naast de Zoekknop.

U kunt hier filteren op 'gesprekstype', op 'nummer zender' (in geval van meerdere telefoonnummers), 'nummer ontvanger' of 'factuurnummer' (indien u gekozen heeft voor een langere periode).

Als u een filter heeft ingesteld, kunt u deze verwijderen door op de knop achter de zoekknop te drukken, hiermee worden alle ingestelde filters verwijderd.

Tip: Voor het zoeken op nummers kunt u ook *een deel* van het nummer invoeren.

<span id="page-3-0"></span>**LET OP: Vervang de eerste 0 van het netnummer altijd door +31.**

## **2.2 Details**

Onder het tabblad 'Details' kunt u per gesprek zien wat de kosten zijn en hoe lang deze gesprekken geduurd hebben. Ook hier kunt u zelf een datumselectie maken of zelf een periode kiezen.

#### **LET OP: Wilt u een volledige maand inzien, dan kiest u bijvoorbeeld 'Van 1-1-2013 tot 1-2-2013'.**

U kunt hier op dezelfde manier filteren zoals dat in paragraaf 2.1 Totalen beschreven is. De extra filtermogelijkheden op deze pagina zijn: de bedragen en de duur van de gesprekken.

Voorbeeld: als u alle gesprekken wilt zien die langer zijn dan een half uur, kiest u bij 'Duur' voor 'Groter' en vult u bij de seconden '1800' in. Vervolgens worden de gesprekken getoond die langer dan een half uur hebben geduurd.

In de getoonde tabel met de nummers kunt de gespreksdetails downloaden of laten verzenden per e-mail door te klikken op 'Download weergegeven gespreksdetails' of 'Verzend geselecteerde periode per email'.

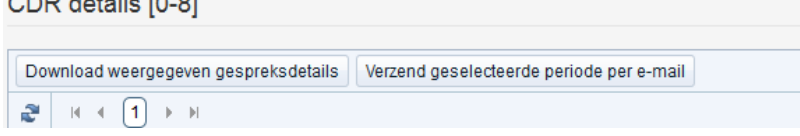

CDR staat hier voor gesprekken, de cijfers daarachter geven het aantal gesprekken aan. In dit voorbeeld zijn dit 8 nummers.

**LET OP: Als u een filter heeft ingesteld, worden alleen de gefilterde details meegenomen.**

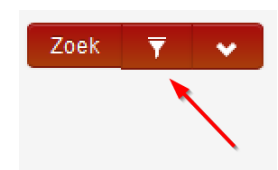

Zoek

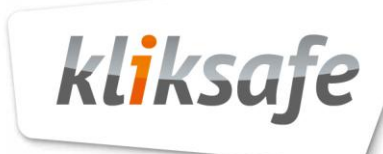

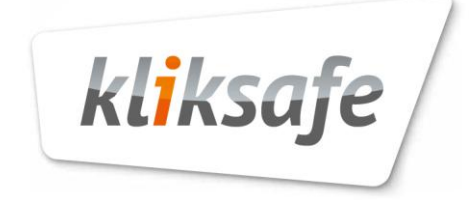

# <span id="page-4-0"></span>**3 Facturen**

In dit menu kunt u facturen inzien door een selectie te maken van de periode die u wilt inzien. De knop 'Zoek' geeft dan de resultaten in de opgegeven zoekperiode.

## <span id="page-4-1"></span>**4 Telefoon**

Bij het openen van het menu 'Telefoon' zie u afhankelijk van de hoeveelheid telefoonnummers minimaal twee mogelijkheden: 'Algemene instellingen' en 'Instellingen voor telefoon <telefoonnummer, uw naam>'. Als u meerdere nummers in gebruik heeft, ziet u de laatste optie 'Instellingen voor telefoon <telefoonnummer, uw naam>' vaker staan.

## <span id="page-4-2"></span>**4.1 Algemene instellingen**

Deze instellingen zijn overkoepelend voor alle nummers die onder deze optie staan. Als u klikt op 'Algemene instellingen' kunt u eventuele blokkades voor uitgaand bellen blokkeren. Bij het klikken op 'Opslaan' zijn deze wijzigingen direct actief.

#### <span id="page-4-3"></span>**4.2 Instellingen voor telefoon <telefoonnummer, uw naam>**

Als u klikt op 'Instellingen voor telefoon <telefoonnummer, uw naam>' zijn er meerdere opties beschikbaar die u per nummer kunt instellen.

Hebt u bij een nummer gekozen voor onbeperkt bellen naar vaste nummers, dan staat er achter dat nummer 'Instellingen voor telefoon <telefoonnummer, uw naam>' het volgende: *'Bellen onbeperkt'*.

- Bij de optie 'Account gegevens' kunt u uw uitgaande nummerweergave in- of uitschakelen.
- Bij de optie 'Voicemail' kunt u instellen wanneer een gesprek moet worden doorgeschakeld naar uw voicemail. Hier kunt u ook instellen dat het ingesproken bericht per e-mail naar u wordt toegestuurd.

Tip: Een voicemailbericht spreekt u in door te bellen naar 1233. De standaardtoegangscode is 1234.

Bij de optie 'Doorschakelen' kunt u een doorschakeling instellen.

LET OP: De kosten voor het doorschakelen komen voor uw eigen rekening.

 Bij de optie 'Blokkeren inkomende nummers' kunt u een groep nummers blokkeren. U kunt hier ook specifieke nummers blokkeren. Dat doet u door op het plusje te klikken.

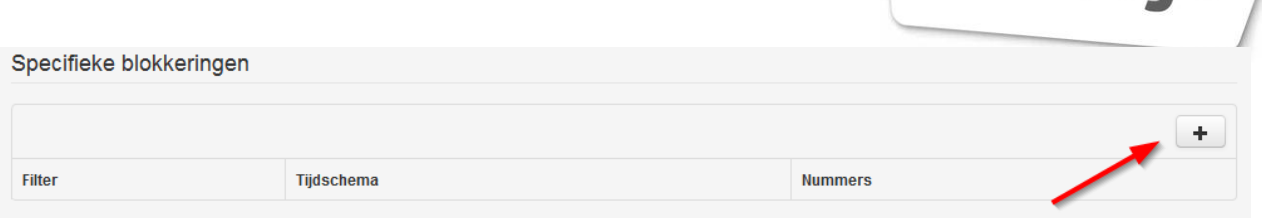

kliksafe

Vervolgens kunt u een naam opgeven. Hier kunt u instellen of de blokkering altijd actief is of u maakt zelf een tijdschema aan via de optie 'Tijdschema's' (zie volgende punt). Dan vult u het telefoon-nummer in dat u wilt blokkeren en klikt u op 'Toevoegen'.

 Bij de optie 'Tijdschema's' kunt u een tijdschema aanmaken om bijvoorbeeld een nummer voor een bepaalde periode per dag te blokkeren. Als u een schema wilt aanmaken, klikt u ook hier op het plusje om een schema toe te voegen.

Hiervoor dient u eerst het schema een naam te geven zodat u deze kunt herkennen, dan klikt u op 'Opslaan'.

Wanneer u daarna op 'Nieuwe periode**+'** klikt, kunt u het schema aanpassen naar uw eigen wens. Zorg ervoor dat u na het instellen op 'Opslaan' klikt om de wijzigingen door te voeren.

 Bij de optie 'Extra nummers' kunt u zien welk nummer als alias van het hoofdnummer ingesteld staat. Alle telefoongesprekken naar dit nummer(s) komen op het hoofdnummer binnen.

#### <span id="page-5-0"></span>**4.3 Bellen onbeperkt instellingen**

Onder 'Bellen onbeperkt instellingen' vindt u het nummer dat onbeperkt kan bellen naar vaste nummers in Nederland.

Tip: U kunt dit ook zien achter de regel 'Instellingen voor telefoon <telefoonnummer, uw naam>'. Daar staat dan: 'Bellen onbeperkt'.

#### <span id="page-5-1"></span>**4.4 Wisselgesprek**

Log in op het [Serviceweb](https://serviceweb.kliksafe.nl/) voor telefonie- en voicemail-instellingen:

- Ga naar 'Abonnement'.
- Kies op die pagina het tabblad 'Telefonie'.
- Klik op 'Meer details'. U krijgt nu binnen het Serviceweb toegang tot uw eigen VoIP-portal.
- Als u hier het tabblad 'Telefoon' kiest, kunt u diverse zaken instellen.
- Klik op 'instellingen voor telefoon'
- Bij algemeen
- Zet een vinkje bij 'Wisselgesprek'
- Klik daarna op 'opslaan'

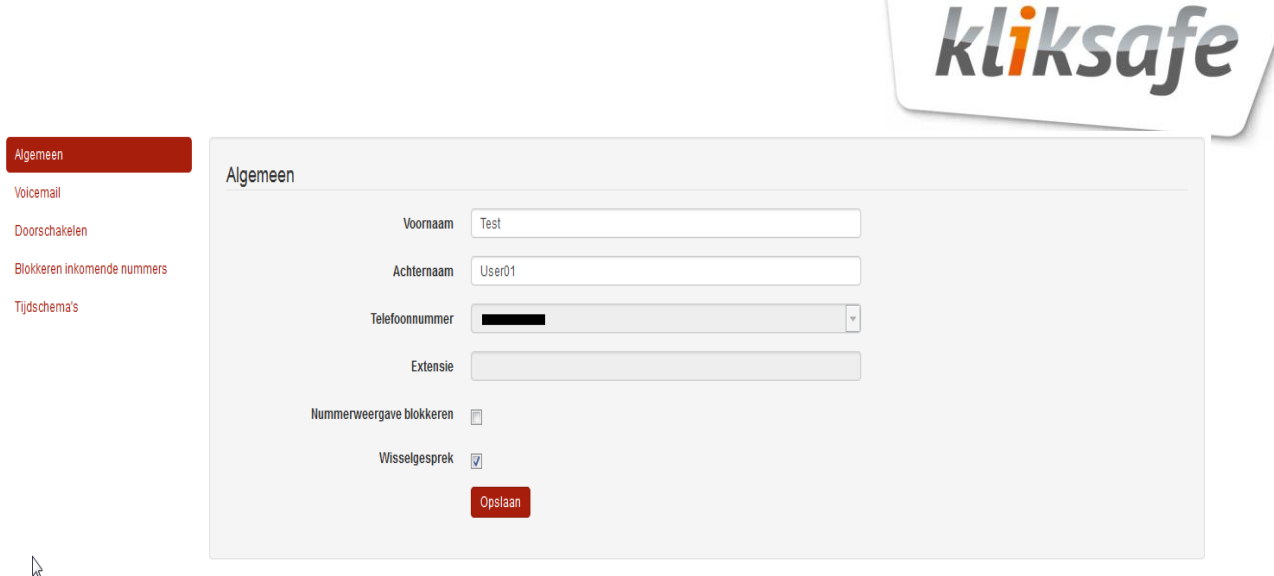

Vanaf nu staat wisselgesprek aan.

Indien u gebruik maakt van een FRITZ!Box modem, is het noodzakelijk een instelling te wijzigen. Volg hiervoor de stappen die beschreven staan in de volgende handleiding: [\[Instellen wisselgesprek](http://helpdesk.kliksafe.nl/serviceweb/#item72)  [FRITZ!Box\]](http://helpdesk.kliksafe.nl/serviceweb/#item72)

## <span id="page-6-0"></span>**5 Instellingen**

Bij het menu 'Instellingen' kunt u aangeven of u gewaarschuwd wilt worden als er bepaalde belkosten worden overschreden.

Deze limiet kunt u zelf instellen. De opties zullen nog worden uitgebreid.

<span id="page-6-1"></span>Een waarschuwing wordt gestuurd naar het e-mailadres waarmee u bent ingelogd in het Serviceweb.

## **6 Gebruikers**

Als u klikt op 'Gebruikers' kunt u gebruikers aanmaken/beheren die kunnen inloggen in uw persoonlijke telefoniegedeelte.

Heeft u een gebruiker toegevoegd, dan kunt u instellingen voor de gebruikersrollen en informatieberichten aanpassen door op die optie, die achter de gebruiker staat, te klikken.

**LET OP: Een tweede toegevoegde gebruiker kan niet inloggen via het Serviceweb van Kliksafe, maar moet inloggen via: [https://billingportal.voipit.nl.](https://billingportal.voipit.nl/)**

## <span id="page-6-2"></span>**7 Mijn gegevens**

Bij het menu 'Mijn gegevens' kunt u instellingen wijzigen met betrekking tot de ingelogde gebruiker. Hier kunt u uw gebruikersnaam en wachtwoord wijzigen of u kunt uitloggen.

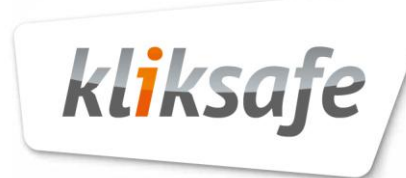

**LET OP: Het wijzigen van de gebruikersnaam en wachtwoord via dit telefoniegedeelte is niet aan te raden omdat dit aan het Serviceweb is gekoppeld. Dit voorkomt onnodig vaak inloggen.**

Heeft u vragen? Neemt u dan contact op met de servicedesk via (0341) 274 999, optie 2. U kunt natuurlijk ook een e-mail sturen naar **servicedesk@kliksafe.nl.** 

Voor vragen over uw facturen kunt u contact opnemen met de afdeling Financiële administratie. Kiest u dan in het menu optie 4 of mail naar **administratie@kliksafe.nl**.